# 부산가톨릭대학교 교수학습개발센터

2022년 1월 28일

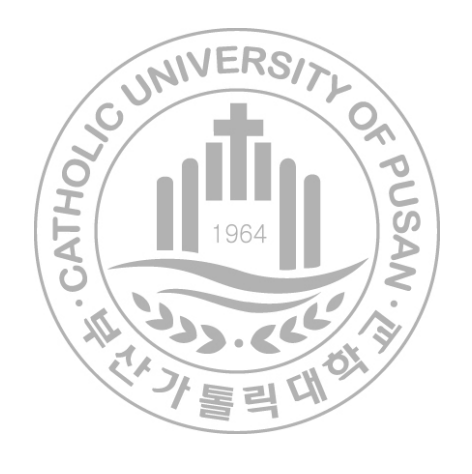

# 2022학년도 CUP학습능력테스트 LMS에서의 응시방법 안내(학생용)

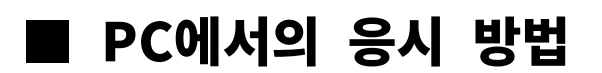

#### 1. 부산가톨릭대학교 LMS에 로그인

- URL: https://lms.cup.ac.kr
- ID/PW: 종합정보시스템 계정과 동일(문의 합학과사무실)
- 최적화 웹브라우즈: 크롬

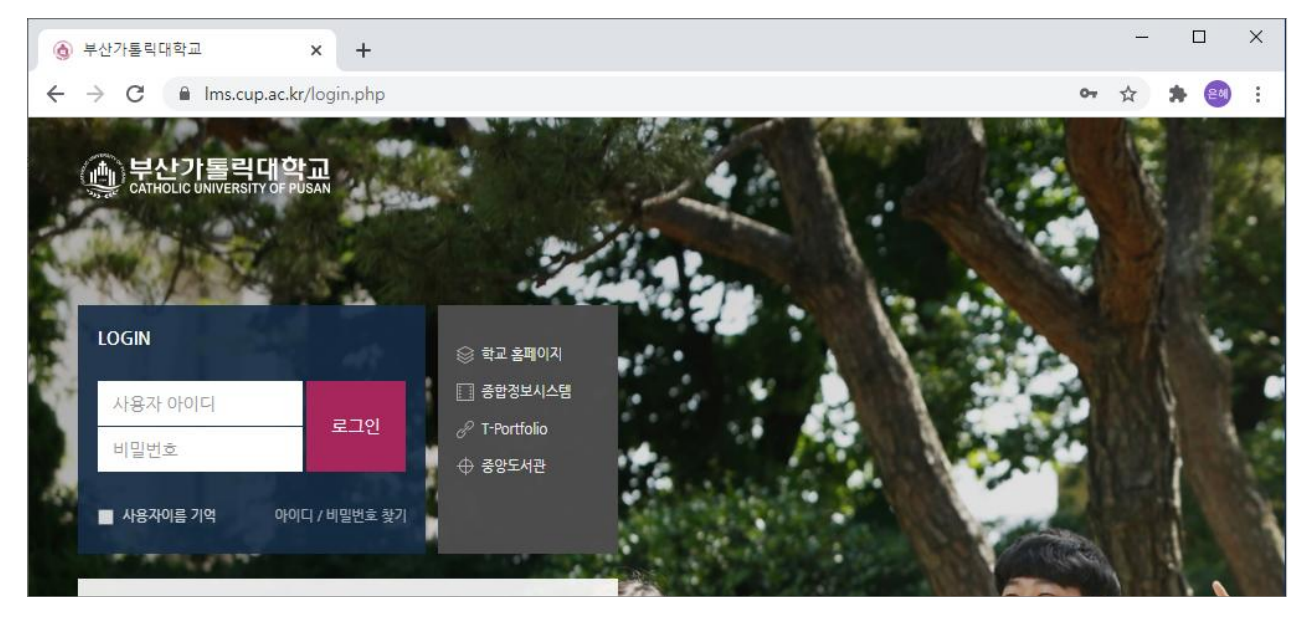

### 2. 학과별 검사실로 입장

▪ 강좌 전체보기 분반 클릭 또는 분반별 하단 링크 클릭

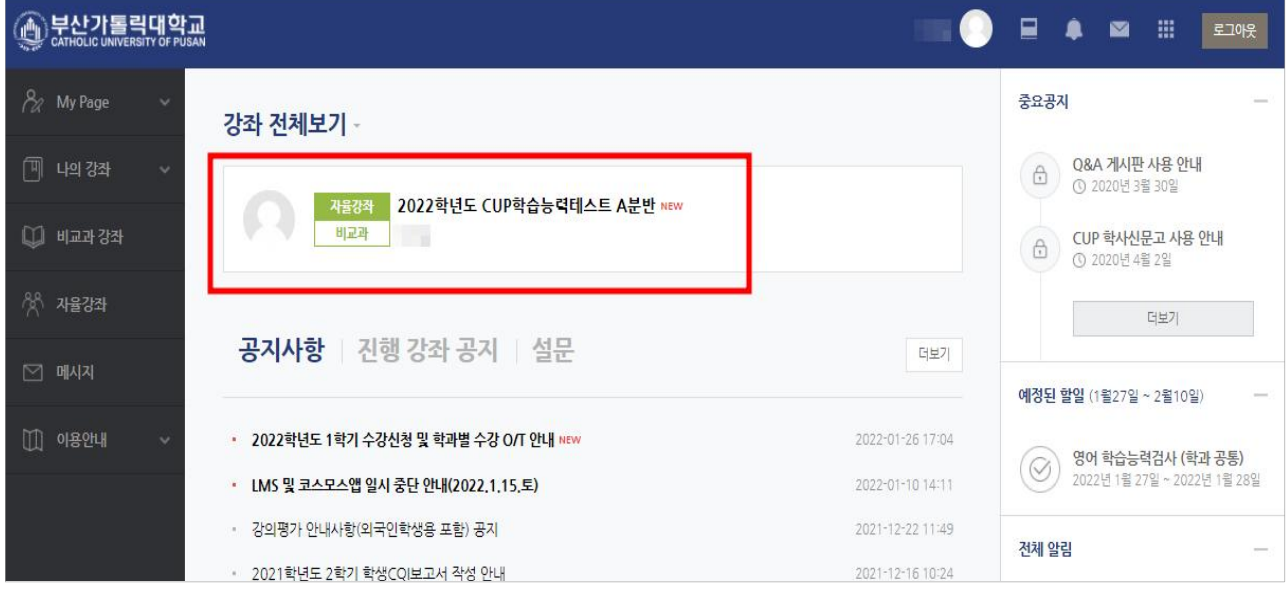

## 3. 문제 풀이: 1차시

• 개요 및 온라인시험 유의사항 확인

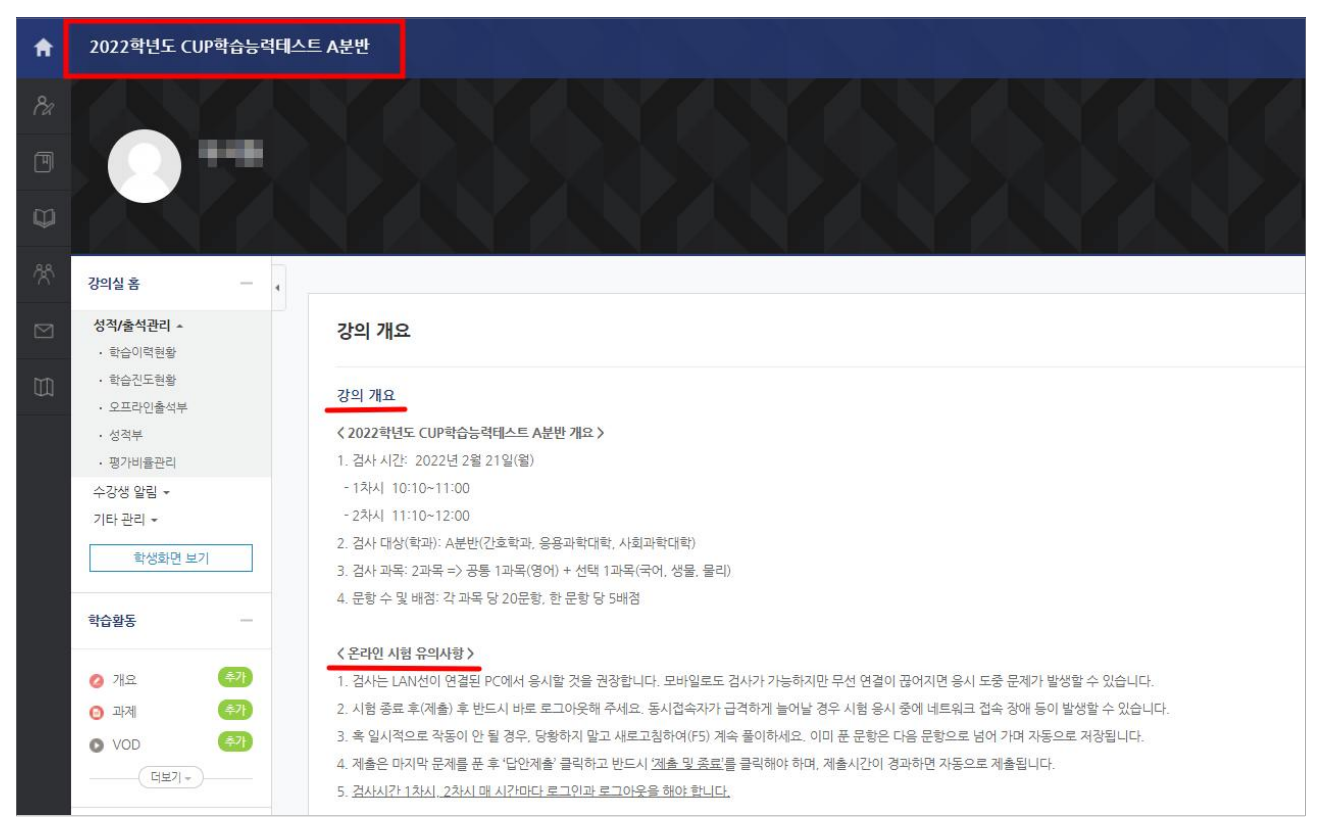

▪ 1차시 문제 풀이 : 영어 1과목

#### ▫ 하단의 주제 별 학습 활동의 1차시 문제 클릭

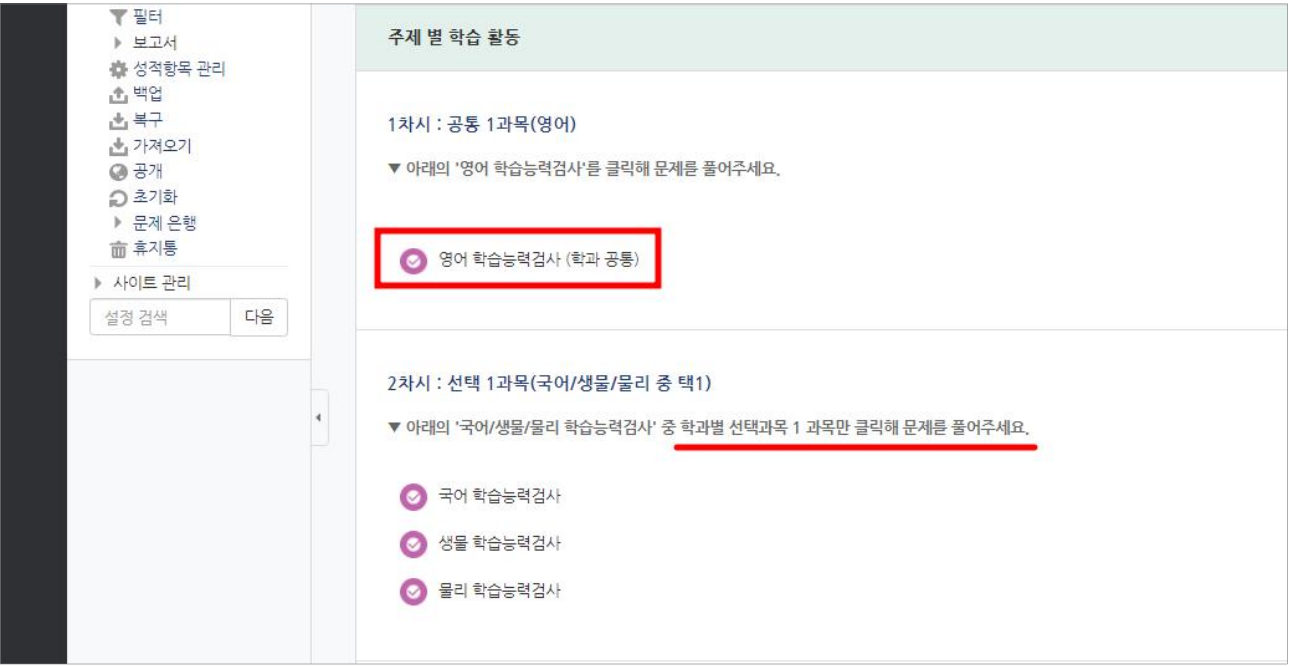

- 과목별 문제 풀이 세부내용 : 예시) 영어
	- 교과별 바로 퀴즈에 응시 클릭

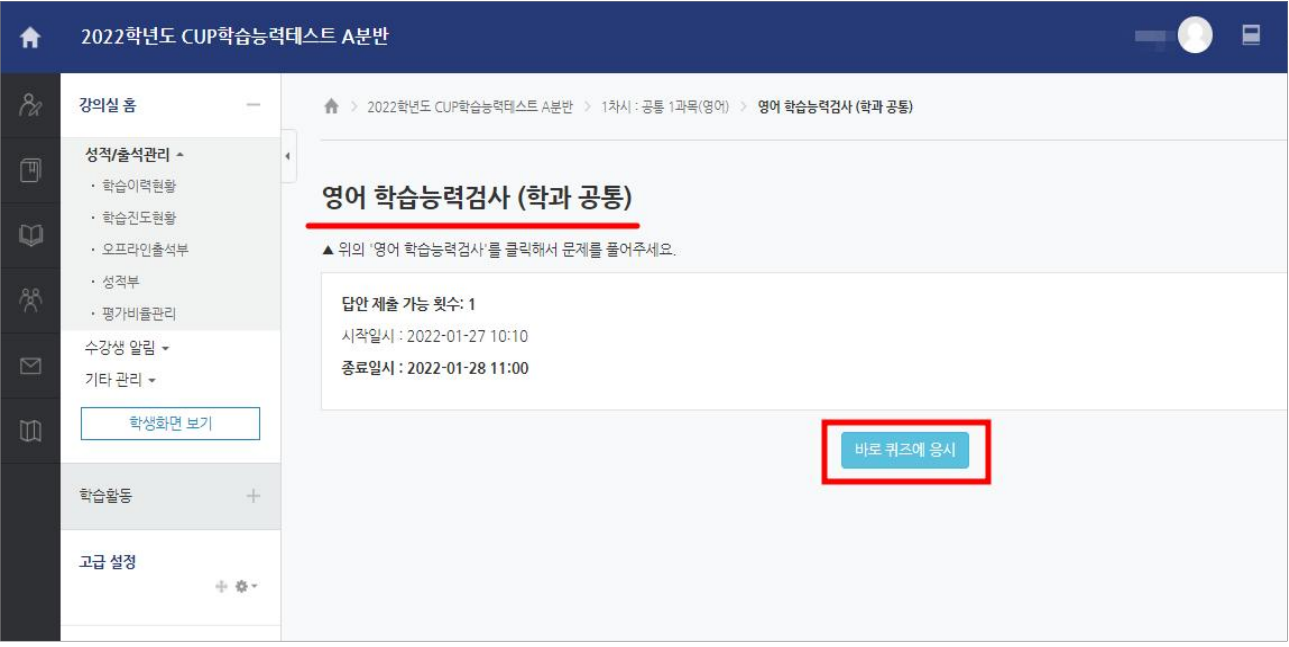

□ 20문항 풀이 : 문제에 맞는 보기를 선택하고 다음 페이지를 클릭

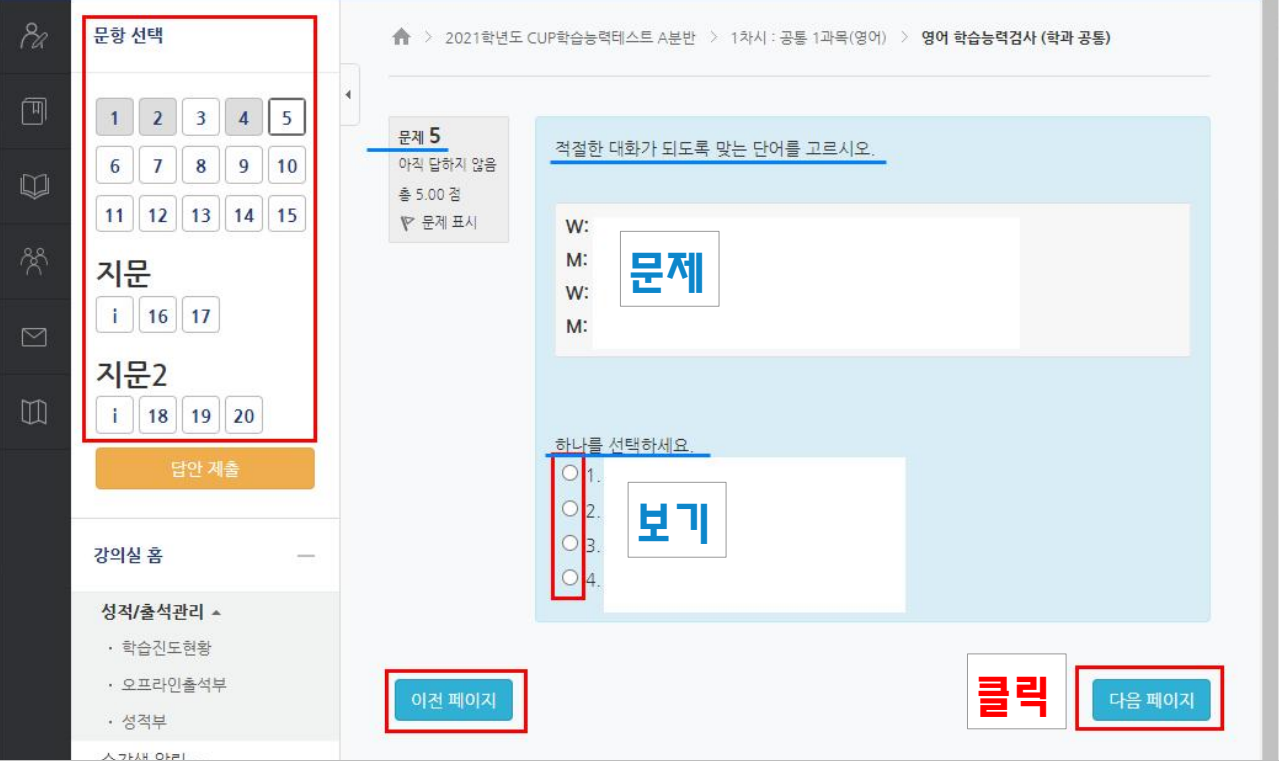

※ 다음 페이지 클릭 : 푼 문항을 자동 저장하며, 다음 문항으로 이동 ※ 이전 페이지 클릭 : 이전 문항으로 가기 ※ 문항 자유 이동 : 왼쪽의 빨간 박스의 1~20번 선택 클릭 ※ 문항 풀이여부 확인 : 왼쪽의 빨간 박스의 회색은(1, 2, 4번 문항) 풀이 완료,

흰색은 풀이 미완료

## 4. 답안 제출: 1차시

#### • '답안 제출' 클릭 : 20개 문항을 다 푼 후 답안 제출 클릭(왼쪽 중앙 또는 우측 하단)

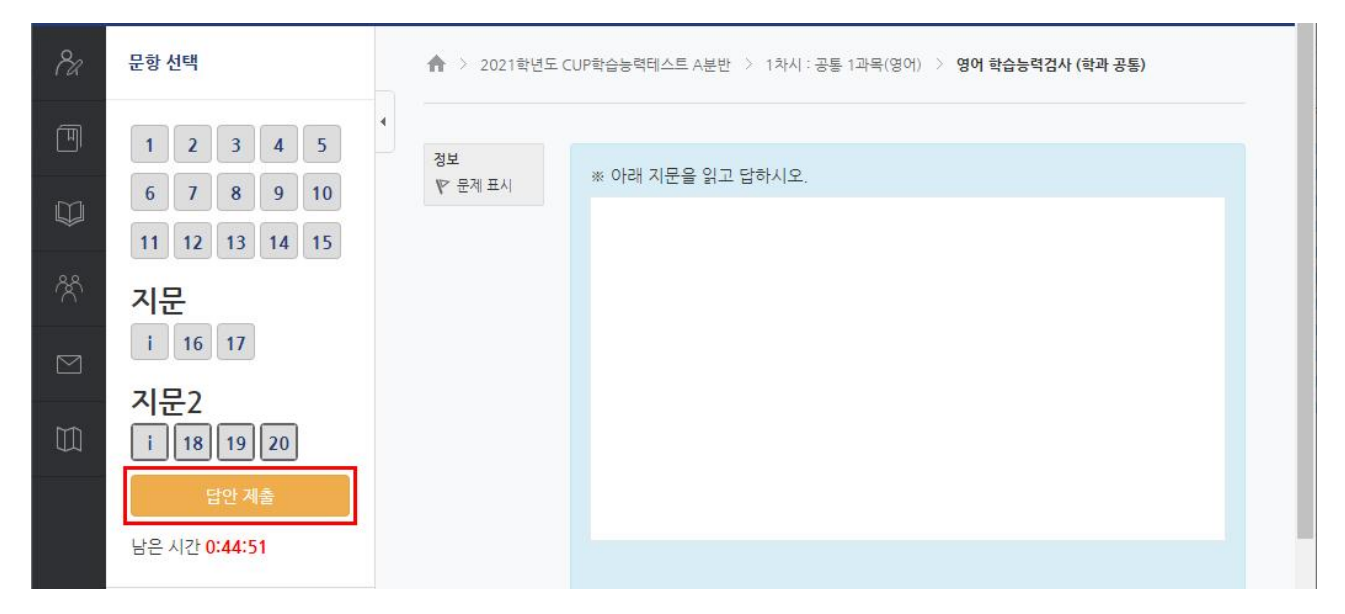

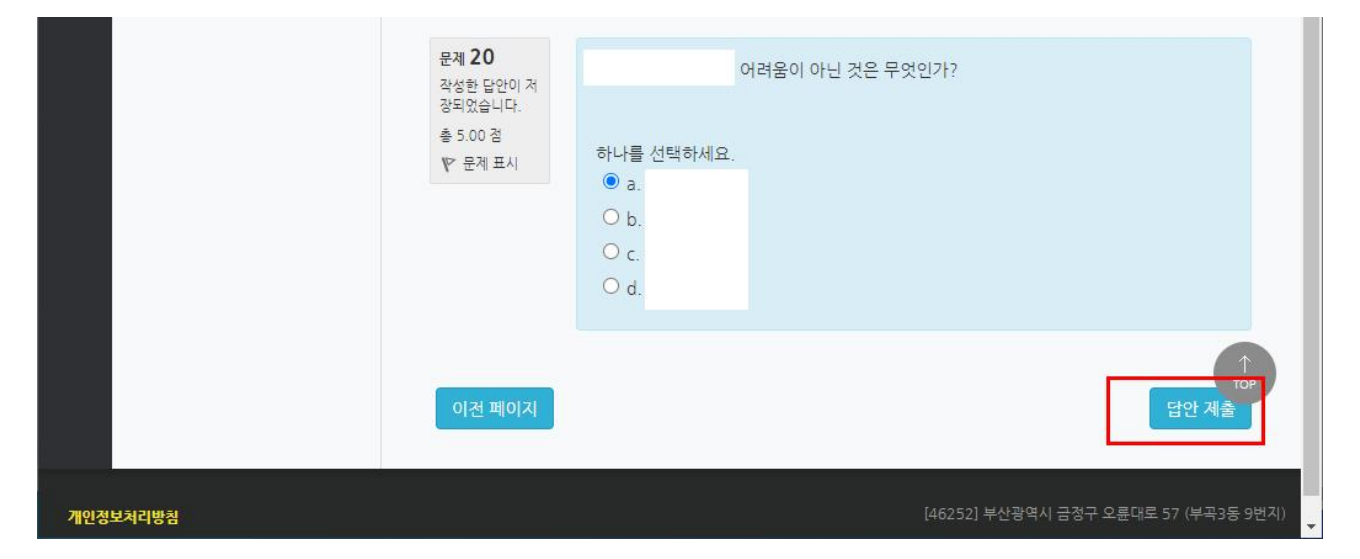

#### • '제출 및 종료' 클릭 : '답안 제출' 후 화면 하단의 제출 및 종료 클릭

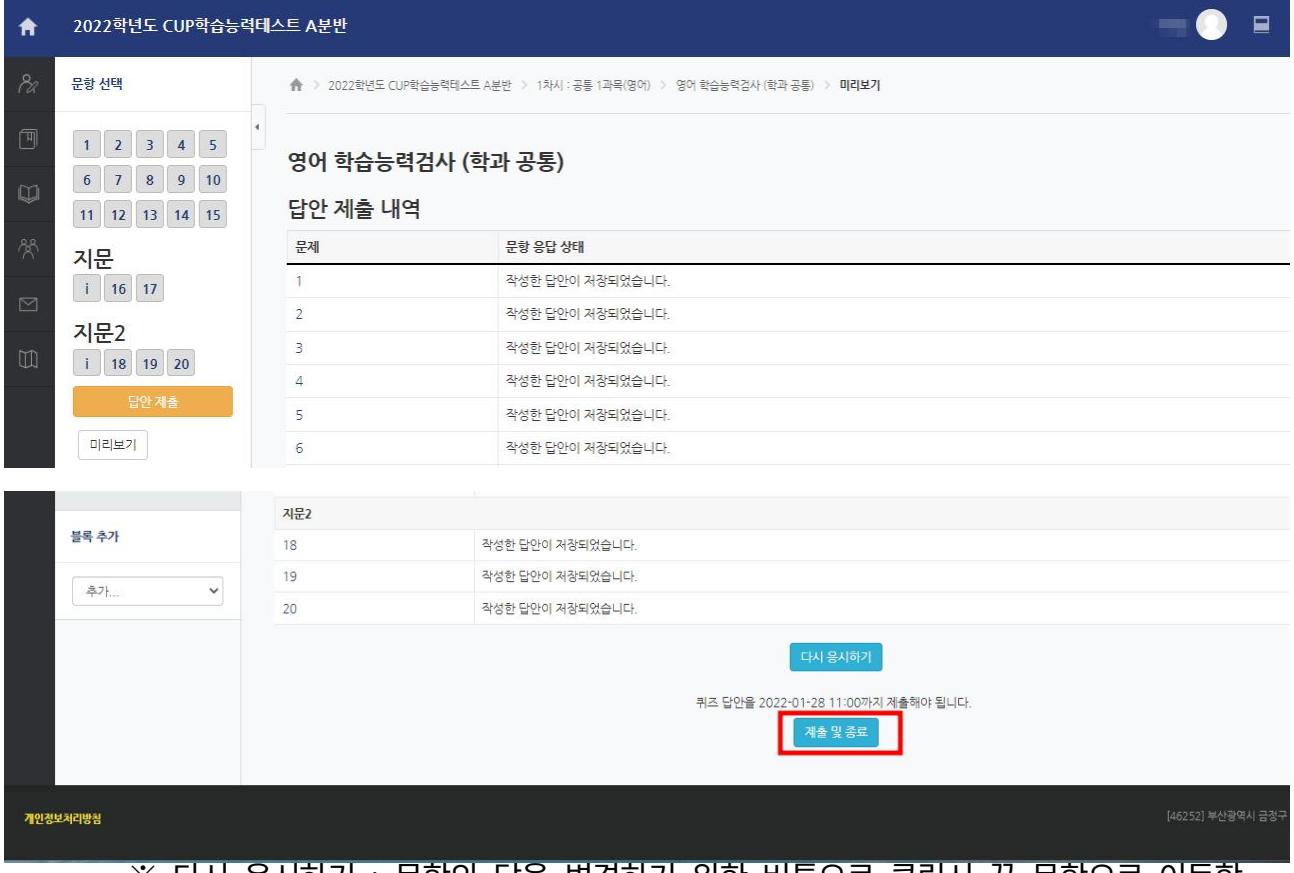

※ 다시 응시하기 : 문항의 답을 변경하기 위한 버튼으로 클릭시 끝 문항으로 이동함

#### ▪ 확인 메시지 박스의 '제출 및 종료' 클릭

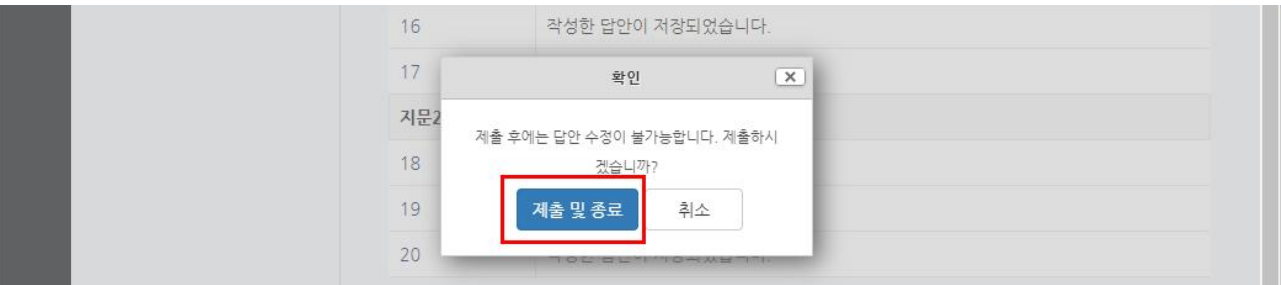

※ 확인 메시지 박스의 '제출 및 종료'를 클릭하면 최종 제출이 되고, 이후로는 해당 교과의 답 변경이 불가함(∵ 답안 제출 가능 횟수 설정: 1회)

#### 5. 로그아웃: 1차시

• 로그아웃 : 1차시 제출(종료) 후 로그아웃 클릭

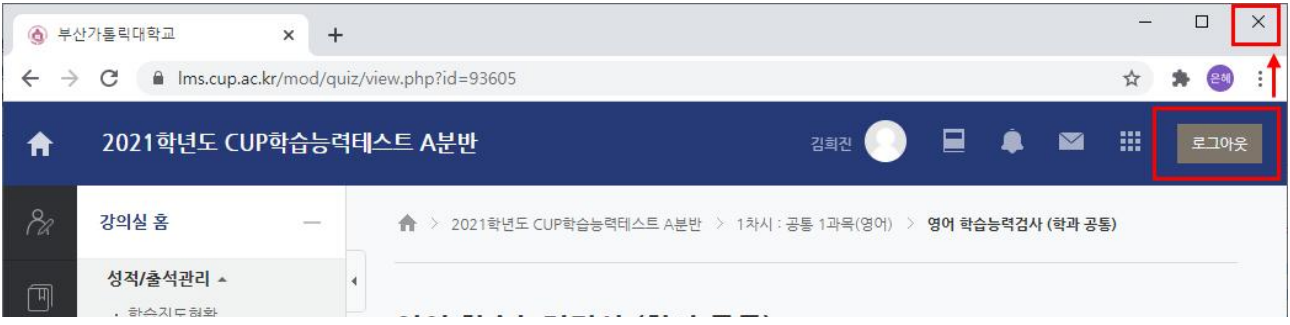

#### 6. 로그인: 2차시

- 2차시 응시시간 내에 로그인
- 반드시 1차시 로그아웃하고 2차시 응시할 때 새로 로그인해야 함

#### 7. 문제 풀이: 2차시

▪ 2차시 문제 풀이 : 학과별 선택 1과목

□ 하단의 주제 별 학습 활동의 2차시(택일 1과목) 문제 클릭

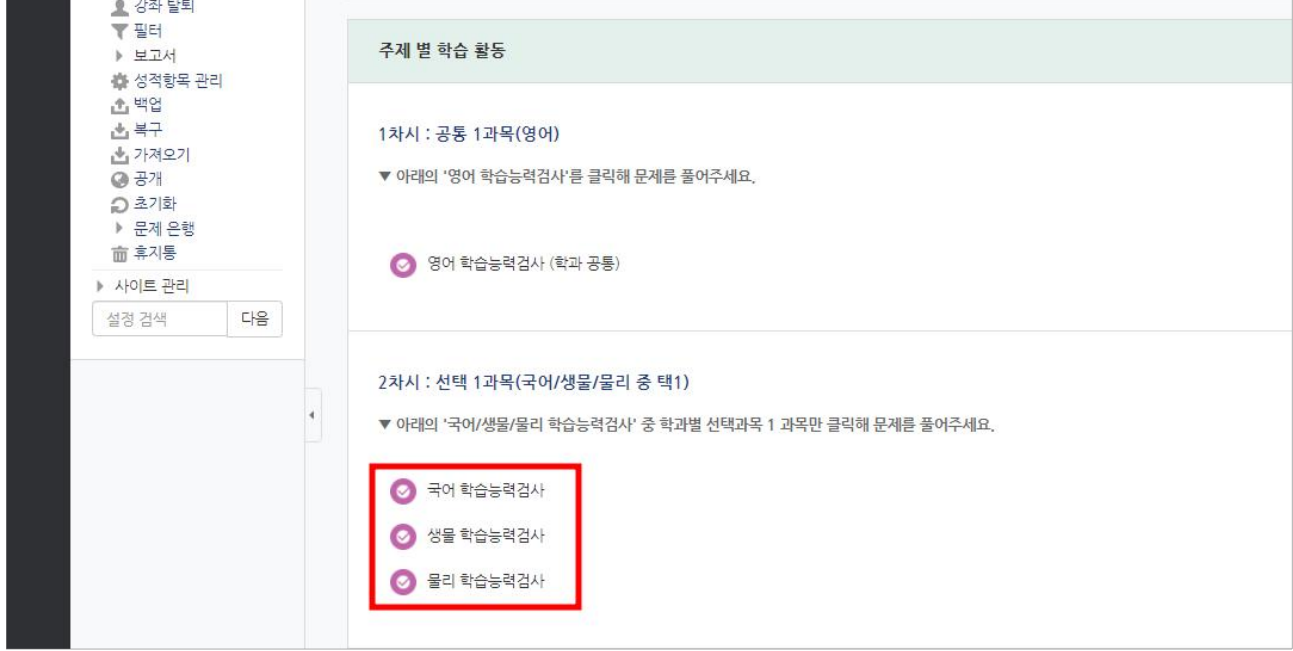

▪ 앞의 3.문제풀이~4.답안제출을 반복하여 2차시 과목을 응시함

#### 8. LMS에서 로그아웃

▪ 로그아웃 및 창 닫기 : 2과목 제출(종료) 후 로그아웃 및 창 닫기 클릭

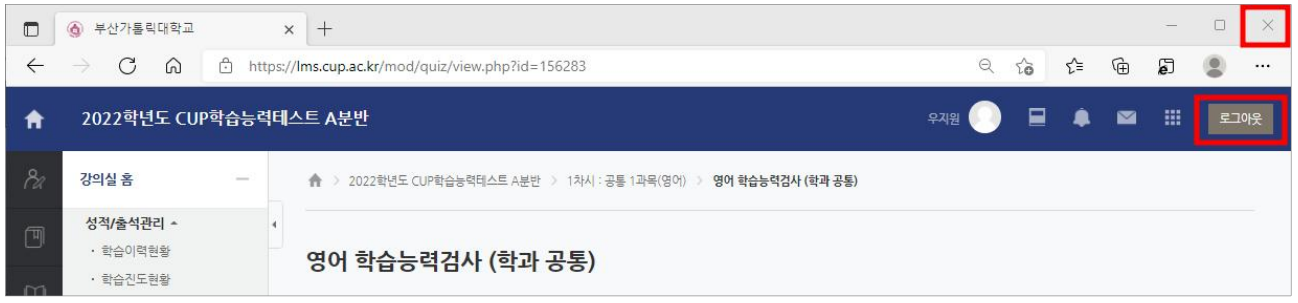

▪ 동시접속자가 급격하게 늘어날 경우 시험 응시 중에 네트워크 접속 장애 등이 발생할 수 있으니 시험 종료(제출) 후 반드시 바로 로그아웃해 주세요.

# ■ Mobile에서의 응시 방법

- ※ 검사는 LAN선이 연결된 PC에서 응시할 것을 권장합니다. 모바일에서 검사가 가능하지만 무선 연결이 끊어지면 응시 도중 문제가 발생할 수 있습니다.
- ※ 위의 유의사항에도 불구하고 PC 사용이 어려운 응시자를 위한 모바일에서의 응시 방법입 니다.

#### 1. '코스모스' 앱 설치

▪ Play 스토어 또는 App Store에서 '코스모스' 앱 설치하고 열기

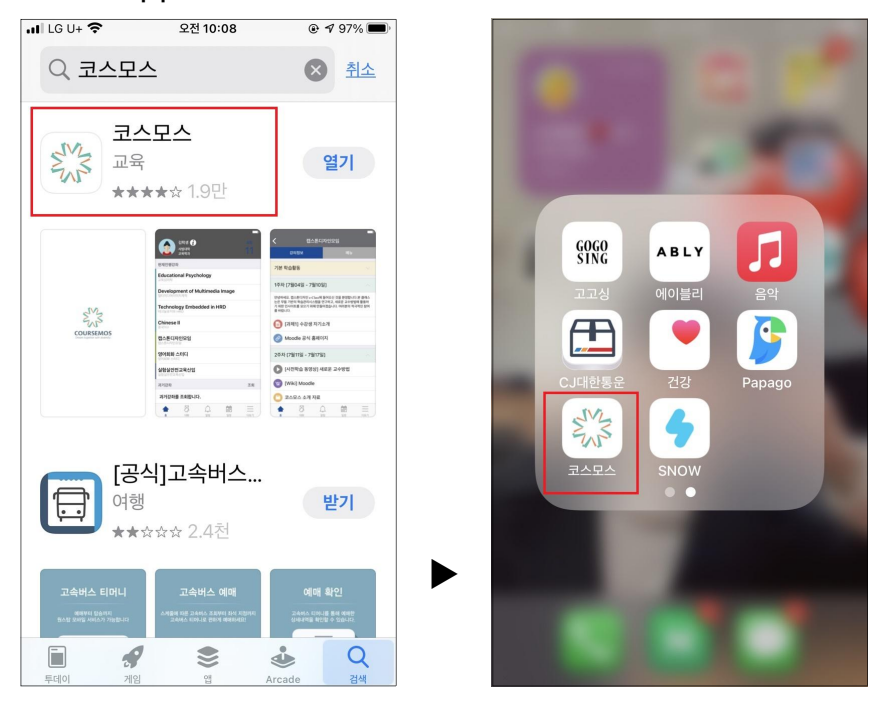

#### 2. '코스모스' 앱에 로그인

- $\blacksquare$  대학: '부산가톨릭대학교'를 선택
- ID/PW: 종합정보시스템 계정과 동일(문의 합학과사무실)

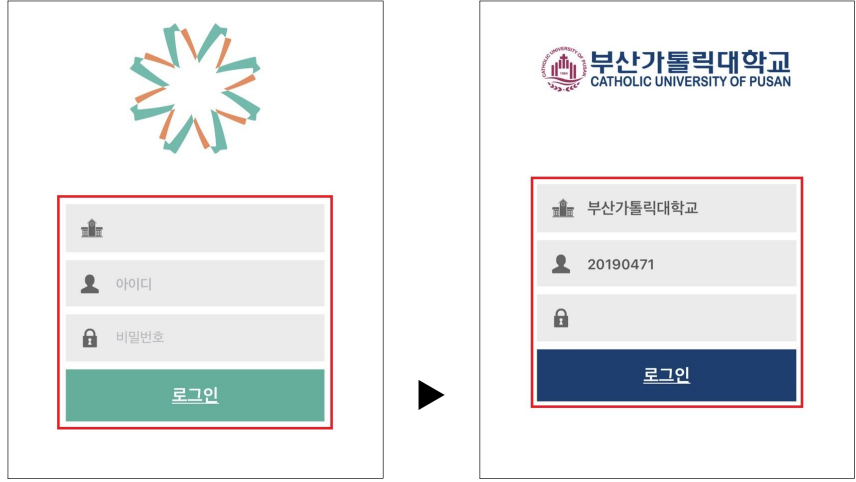

#### 3. 학과별 검사실로 입장

- 홈의 현재진행강좌에서 해당 분반 클릭해 검사실 입장(예제 A분반)
- 개요 및 온라인시험 유의사항 확인

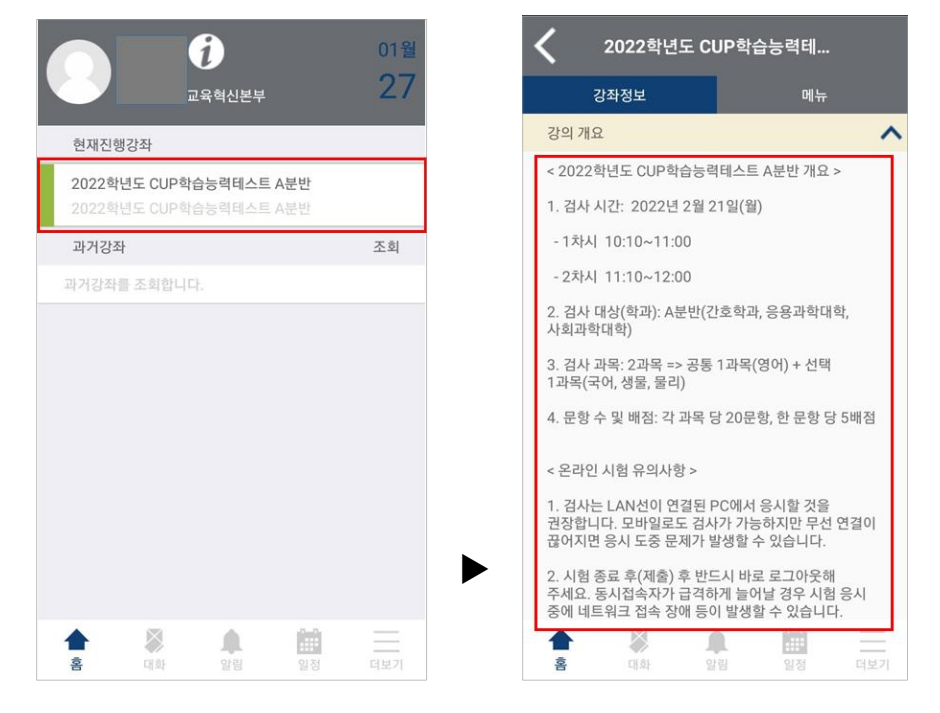

#### 4. 문제 풀이: 1차시

▪ 1차시 문제 풀이 : 영어 1과목 ▫ 강의개요 하단의 1차시 클릭해 교과별 퀴즈에 응시: 예시) 영어

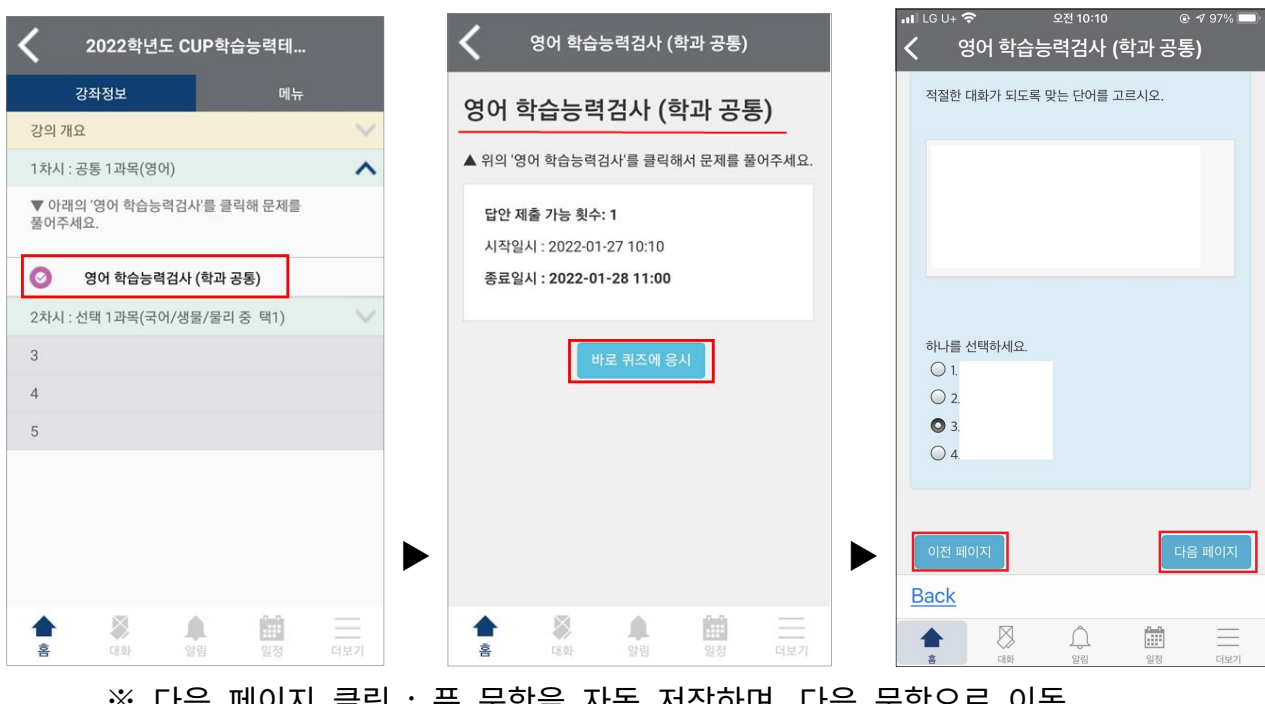

※ 다음 페이지 클릭 : 푼 문항을 자동 저장하며, 다음 문항으로 이동 ※ 이전 페이지 클릭 : 이전 문항으로 가기

- 5. 답안 제출: 1차시
	- '답안 제출' 2회 클릭: 20개 문항을 다 푼 후 제출 및 종료 클릭 하고 확인창에서 제출 및 종료 클릭

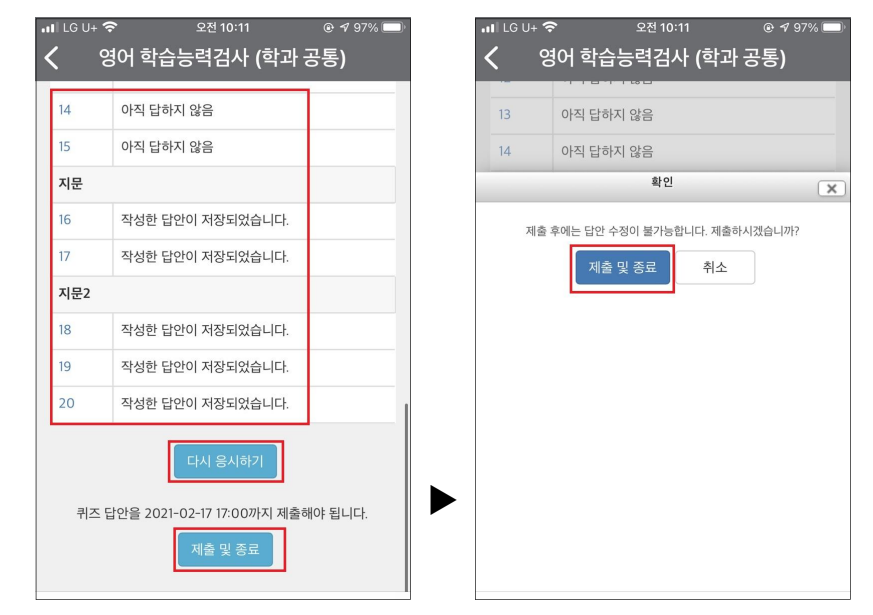

※ 다시 응시하기 : 문항의 답을 변경하기 위한 버튼으로 클릭시 끝 문항으로 이동함 ※ 확인창의 '제출 및 종료'를 클릭하면 최종 제출이 되고, 이후로는 해당 교과의 답 변경이 불가함(∵ 답안 제출 가능 횟수 설정: 1회)

#### 6. 로그아웃: 1차시

• 로그아웃 : 1차시 제출(종료) 후 **로그아웃** 

#### 7. 로그인: 2차시

- $\blacksquare$  2차시 응시시간 내에 로그인
- 반드시 1차시 로그아웃하고 2차시 응시할 때 새로 로그인해야 함

#### 8. 문제 풀이: 2차시

- 2차시 문제 풀이 : 학과별 선택 1과목
- 앞의 4.문제풀이~5.답안제출을 반복하여 2차시 과목을 응시함

#### 9. 앱에서 로그아웃 및 창 닫기

- 로그아웃 및 창 닫기
- 동시접속자가 급격하게 늘어날 경우 시험 응시 중에 네트워크 접속 장애 등이 발생할 수 있으니 시험 종료(제출) 후 반드시 바로 로그아웃해 주세요.